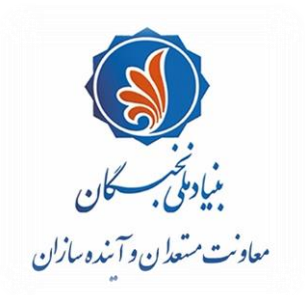

.<br>سمەنعالى ل ه با

# راهنمای ثبت درخواست متقاضیان بهر**همندی از تسهیلات طلاب مستعد برتر (طرح ش**هید وزوایی) **در سامانة جامع اطالعاتي بنياد ملي نخبگان )سينا(**

#### **مقدمه**

پيرو فراخوان منتشر شده براي متقاضيان بهرهمندي از تسهيلات طـلاب مسـتعد برتـر (طـرح شـهيد وزوايـي) بنيـاد ملـي نخبگان، متقاضيان مي توانند با لحاظ نکات ذيل و طيّ مراحلي که در ادامه شرح داده شده اسـت، درخواسـت خـود را در سامانهٔ جامع اطلاعاتی بنیاد ملی نخبگان (سامانهٔ سینا) ثبت نمایند:

<mark>يادآوري ۱:</mark> توصيه مي شود طلاب گرامبي پيش از آغاز فراينـد ثبـت درخواسـت و تکميـل اطلاعـات خـود، راهنماي پيش رو را به دقت مطالعه و اسناد و مدارک موردنياز را آماده نمايند.

**يادآوري ۲:** متقاضيان براي ثبت درخواست در اين طرح، بايد مشغول به تحصيل در «مقطع سـطح ۲»، «مقطـع سـطح ۳» با »مقطع سط 4 و باالتر« باشند.

<mark>یادآوری ۳:</mark> متقاضیان می توانند در صورت هرگونه **اشکال فنی** در سامانه هنگام ثبت اطلاعـات و درخواسـت، بـا ذکـر مشخصات فردی شامل «نام و نام خانوادگی»، «کد ملی» و «تلفن همراه» خود، اشکال پیش آمده را از طریـق رايانامهٔ contact-us@bmn.ir گزارش فرمايند تا راهنمايي هاي لازم (حداکثر طي ٧٢ سـاعت) بـه ايشـان ارائه شو .

<mark>يادآوري ٤:</mark> در صورت هرگونه سؤال در خصوص فراينـد مشـاركت در ايـن طـرح، شـماره تماس6هـاي ذيـل آمـادهٔ پاسخگوبے هستند:

الف. دبيرخانهٔ مرکز امور نخبگان و استعدادهاي برتر حوزههاي علميه (قم و مراکز زيرمجموعه):

- **32900977ـ 025؛ داخلی 9**
- **32900978ـ 025؛ داخلی 9**

ج. مرکز پاسخگوبی بنياد مل<sub>ی</sub> نخبگان: **۰۹٦۰۱** 

ب. دبيرخانهٔ مرکز امور نخبگان و استعدادهاي برتر حوزهٔ علميهٔ خراسان:

- **32008163ـ 051**
- **32008475ـ 051**

# **فر ا يند ثبت درخواست متقاضيان در سامانة سينا ) طرح شهيد وزوايي ويژۀ طالب(**

## **مرحلۀ 1 نام نویسی متقاضی در سامانه**

المانة سينا شوبي نشاني https://sina.bmn.ir وارد سامانة سينا شويد.

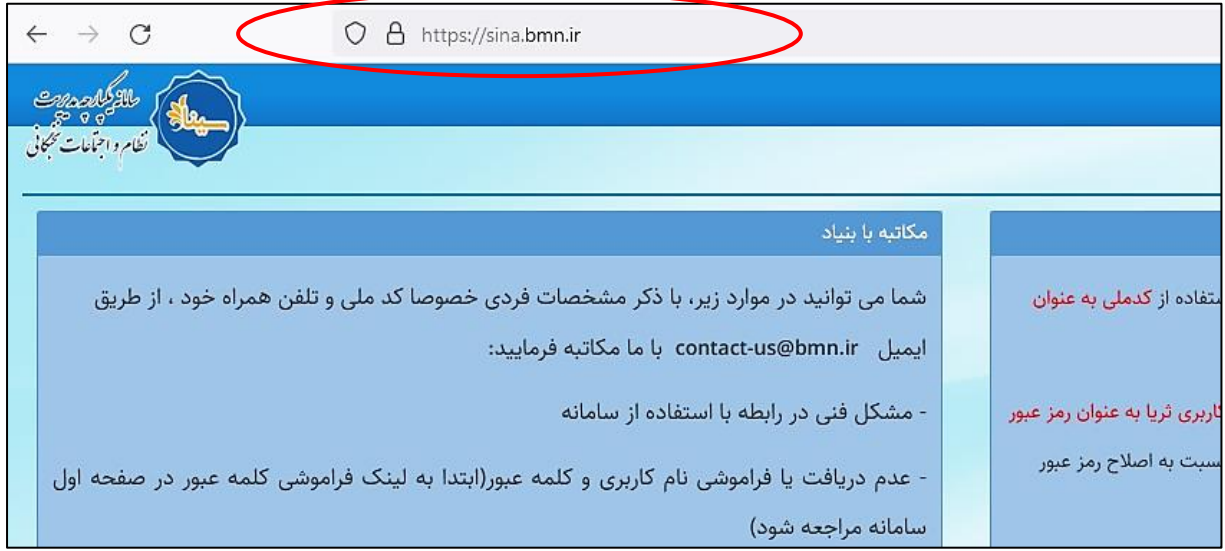

۱ـ۲. بـا کليـک بـر روي تـب «نامنويسـي متقاضـي»، اطلاعـات «فـردي»، «کـاربري»، «تمـاس»، «اطلاعـات شـغلي» و «برجستگیهای فرد» را به ترتیب تکمیل فرمایید.

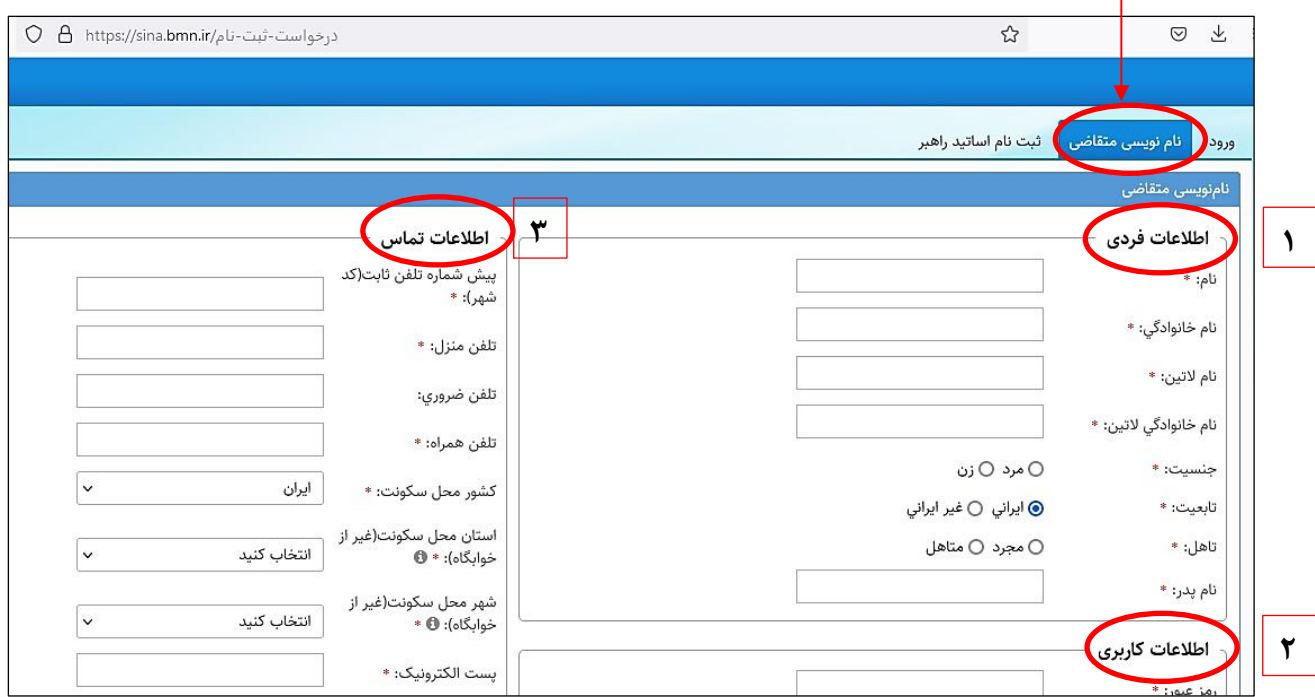

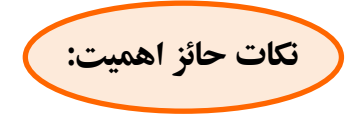

- تکميل فيلدهاي ستارهدار الزامي است و در صورت عدم تکميـل، امکـان ذخيرهسـازي و ورود بـه مرحلـهٔ بعـد وجود نخواهد داشت.
- طول **رمز عبور** وار شده برا ي کاربر با ب د **حداقل 8 نويسه )کار ا کتر(** وشامل **حداقل ي ک حرف بزرگ ، ي ک حرف کوچک و ي ک عدد** باشد.
- حجم هر يک از فايل هاي اسناد و مدارک موردنياز براي بارگذاري (کارت ملـي، صـفحه اول شناسـنامه، صـفحه وضعيت تأهل شناسنامه، صفحه توضيحات شناسنامه و عکس پرسنلمي متقاضي) نبايد بيش از ۵۰۰ کيلوبايت باشد.
- 1ال .3 پس از تکميل اطالعات، ر بخ **»حوز ة فعالیت«** ر انتهاي سم چپ همان صالفحه، ازبنال ة **» حـوزوي«** را انتخاب نماييد.

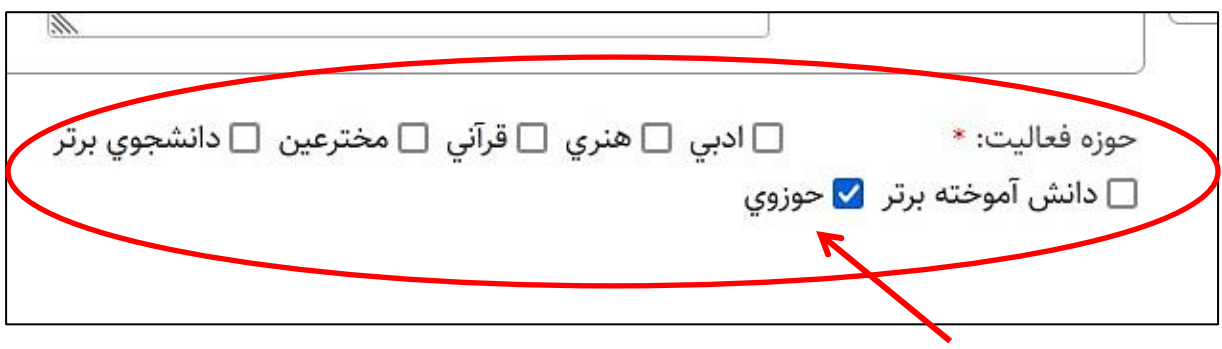

1ـ۴. با وارد کر دن کد امنيتي و انتخاب گزينهٔ «**ذخيره»** در انتهاي سمت راست صفحه، پيام زير نمايش داده مي شود: «در صورتبي كه اطلاعات زير مور تأييد است روي د كمه ذخيره و در صورتبي كه قصد اصلاح آن را داريد روي د كمه اصلاح كليك نماييد.»

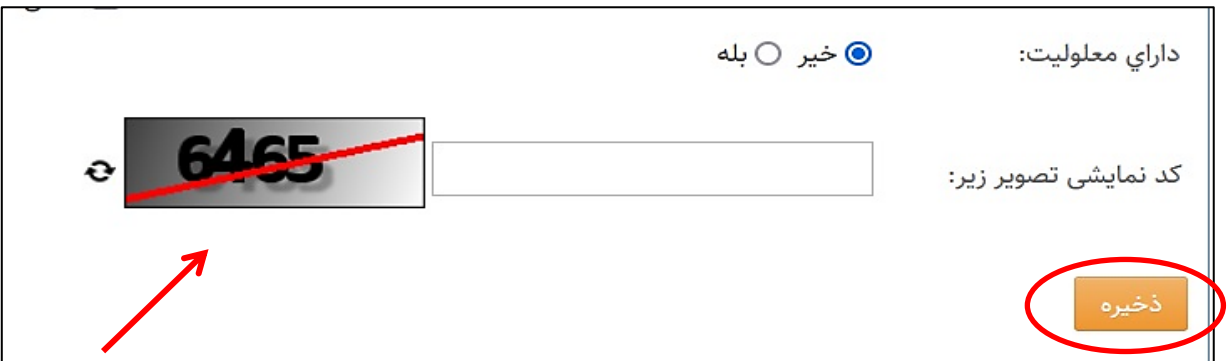

با تأييد اطلاعات خود و انتخاب گزينهٔ «**ذخيره»**، به صـفحهٔ «ورود» هـدايت ميشـويد. در صـورتي كه قصـد اصـلاح اطلاعات را داشته باشيد، مى توانيد گزينهٔ «اصلاح» را انتخاب نماييد.

### **مرحلۀ 2 ورود به سامانه و بارگذاری سوابق و فعالیت های حوزوی**

2ال .1 ر صف ح ة نخس سامانه ) [ir.bmn.sina://https \)](https://sina.bmn.ir؛/)، به ت **»ورود«** رفته و با وار کر ن **»نام کاربري«** )کد م الاد و **«رمز ورود»** (که در مرحلهٔ پیش انتخاب کردهاید)، وارد «میزکار» خود در سامانه شوید.

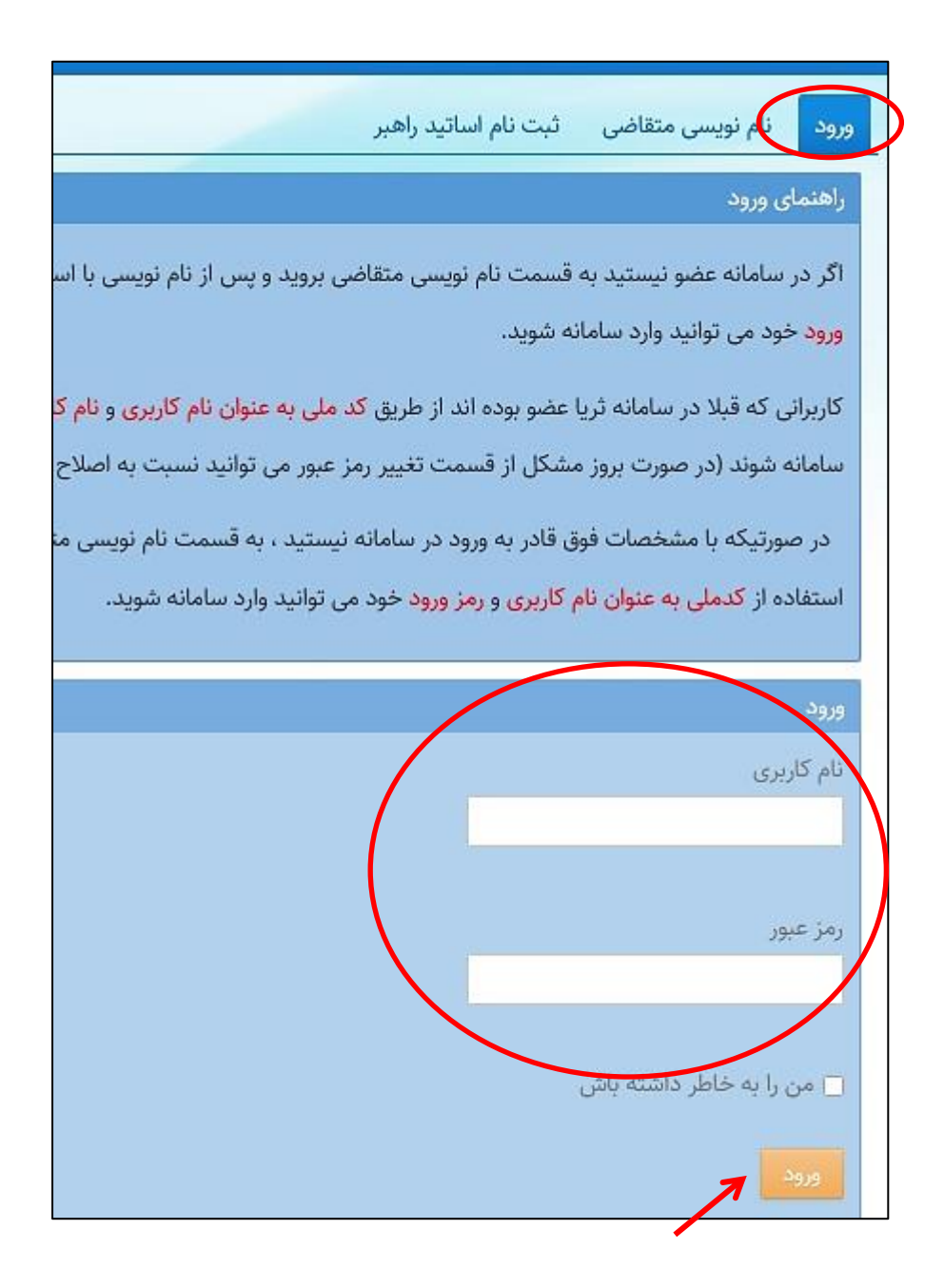

2ال .2 ر ميزکار خو ، با انتخام ازبن ة **»ثبت مـدار««** از بالاالي صالفحه ، باله ترتيال فرم هالاي زبرمجموعالة **»اطالعـات**  ه**شتر ک**» (شمارهٔ ۱) و سپس فرمهاي زيرمجموعهٔ بخش «**حوزوي**» (شـمارهٔ ۲) را بـاز کـرده و نسـبت بـه تکميـل اطلاعات درخواستی در هر فرم (که سابقهٔ فعالیت در آن را داشتهاید)، اقدام نمایید.

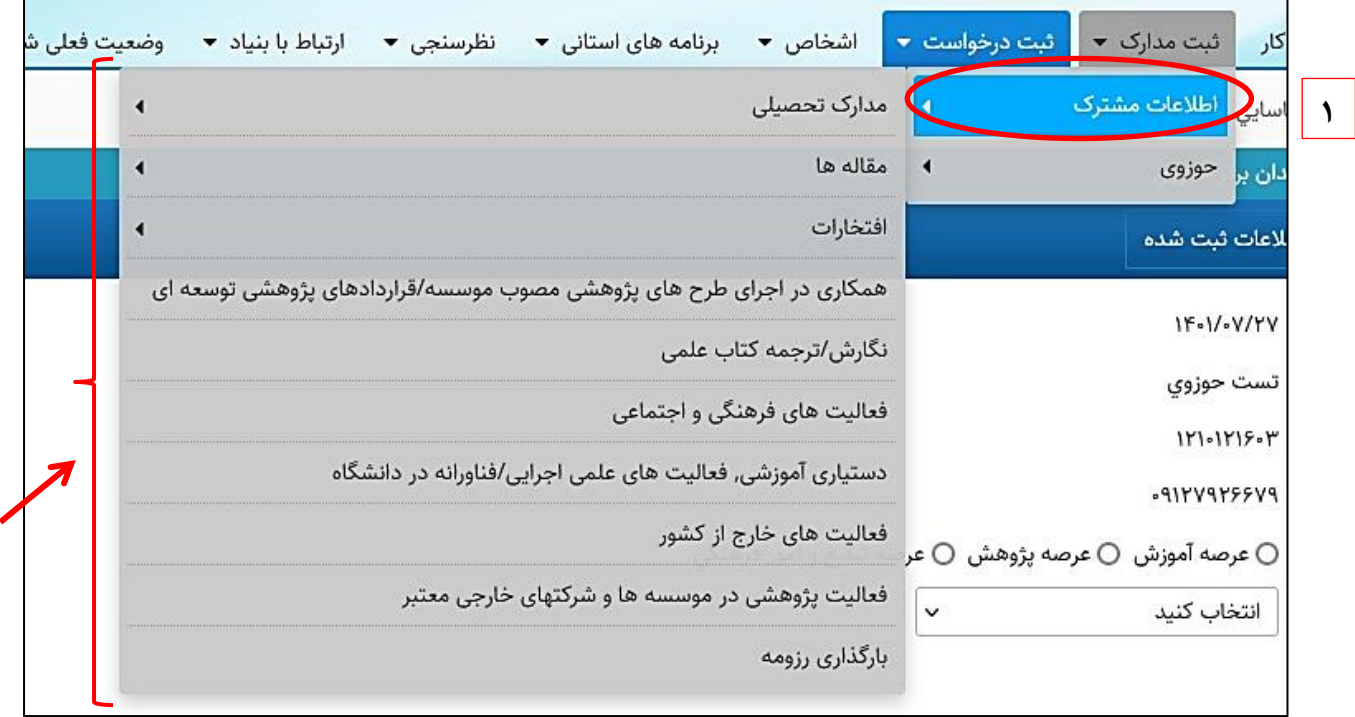

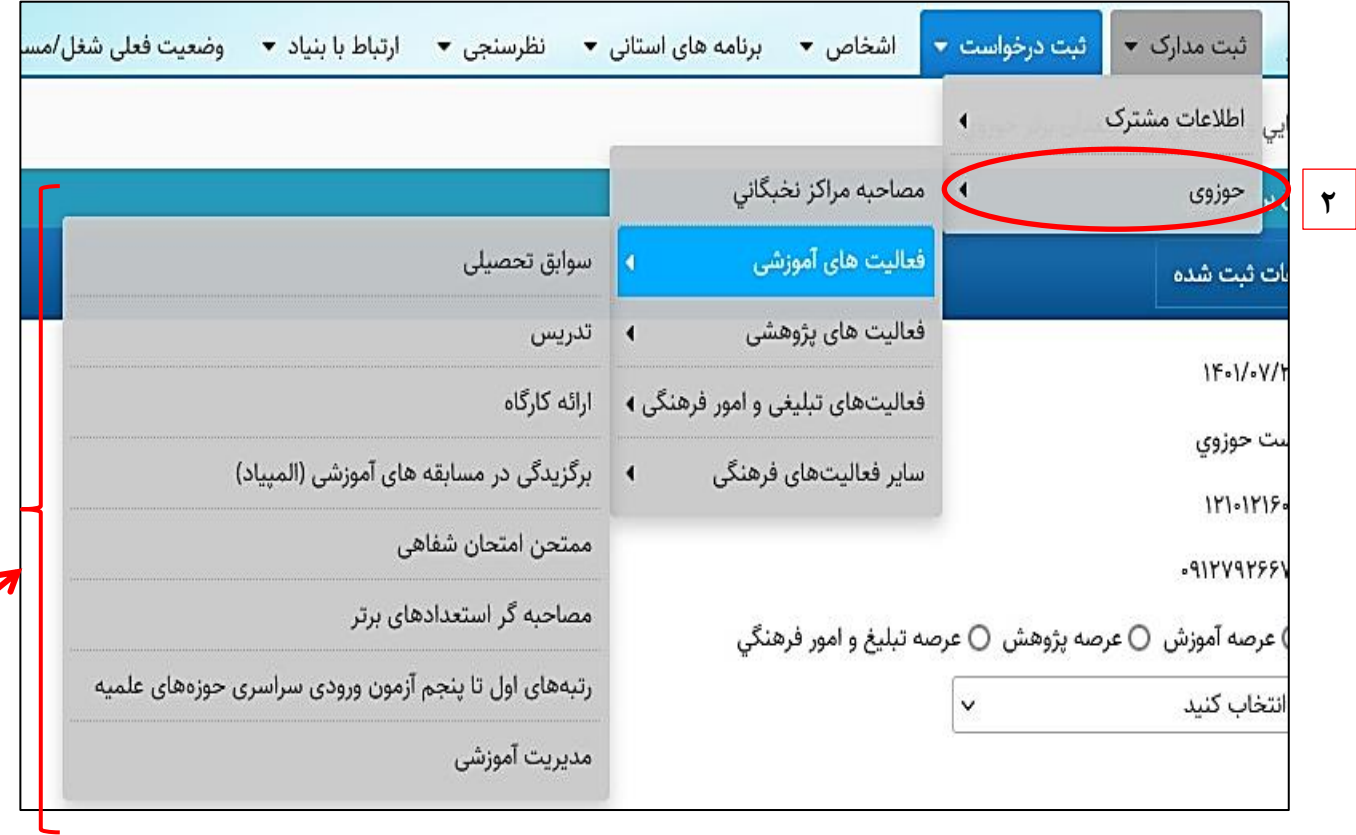

**يادآوري ۱:** بخش «**مصاحبهٔ مراکز نخبگانی**» با استعلام از مراکز حوزههای علمیه در سامانه ثبت خواهد شد و نیـازی نيست از سوى متقاضيان تکميل شود.

**يادآوري :2** موار ي که ر و منالو ي **»اطالعـات مشـتر« «** و **»حـوزوي «** تکالراري هسالتند )ماننالد سالواب تحصالي ا، افتخارات و...)، با يکءبار تکميل در سامانه ثبت مي شود و نيازي به تکميل جداگانه ندارد.

2ال .3 اطالعات خواسته شده ر هر فرم را به صورت شفاف و کامل تکميل و پالس از باراالذاري مسالتندات الزم، ازبنالة **»ذخیره«** را انتخام نمابيد تا اطالعات ثب شوند )نمونه اي از آن ر شکل ذبل قابل مشاهده اس د.

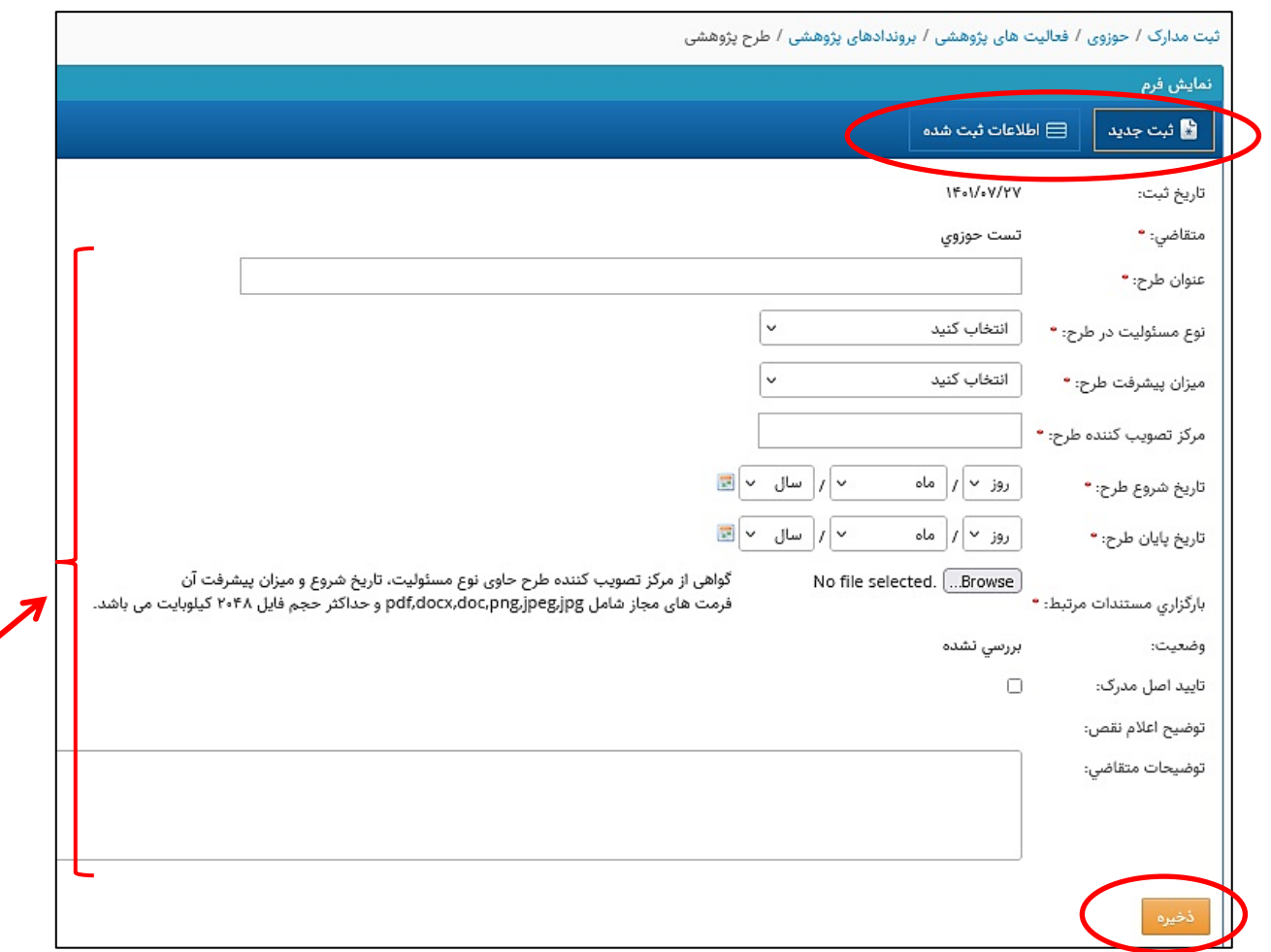

**يادآوري :3** پس از تکميل هر فرم و ذخير آن، اطالعات هر طرش ر تال **»اطالعات ثبت شـده«** ما نشاليند . بالراي ثبت بيش از يك<sup>ى</sup> مورد فعاليت در يك<sup>ى</sup> فرم (به عنوان مثال، ۴ طرح پژوهشى)، مجدداً «**ثبت جديــد**» را بفشاريد تا فرم جديد در اختيارتان قرار گيرد. بر اين اساس مي توانيد هر تعداد فعاليـت خـود را تکميـل و ذخيره نماييد. توجه داشته باشيد پس از هربار تکميل فرم، حتماً اطلاعات خود را **ذخيره** نماييد.

**يادآوري مهم:** توجه داشته باشید که تا پایان این مرحله )مرحلۀ 2(، صرفاً اطالعات متقاضیان در سامانه ثبت می شوود **ثبت**  درخواست برای ارسال پروندۀ متقاضی به کارشناس ذی ربط، مستلزم انجام مرحلۀ ٣ (مرحلۀ بعدی) است.

### **مرحلۀ 3 ثبت درخواست**

۱ـ۳. پس از تکميل سوابق تحصيلي و فعاليتهاي حوزوي خود (مرحلهٔ قبل)، بـه تـب «**ثبـت درخواسـت**» رفتـه و در بخش «**حوزوي»، گزينهٔ «طرح شهيد وزوايي حوزوي (طلاب مستعد تحصيلي)» را انتخاب نماييد.** 

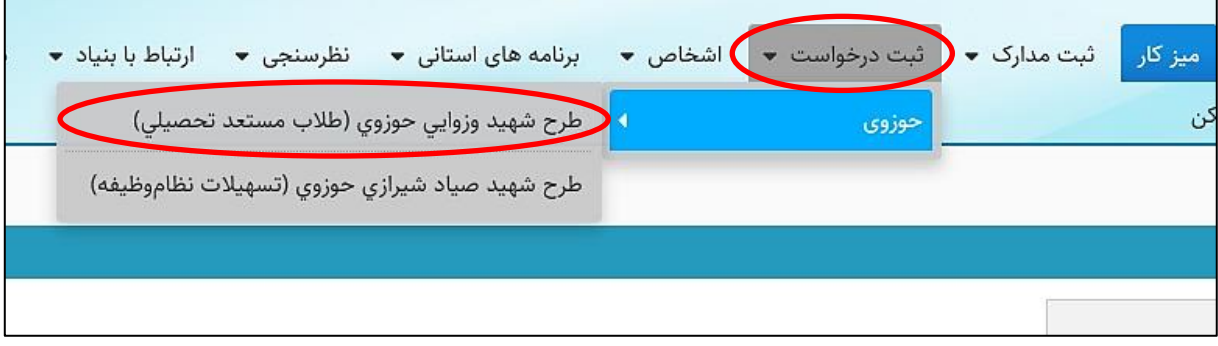

3ال .2 ر صفح ة باز شده ، »عرصة ف الي هاي حوزوي« و »مرکز حوزوي« که زبر نظر آن تحصيل ما کنيد را انتخام نمابيد .

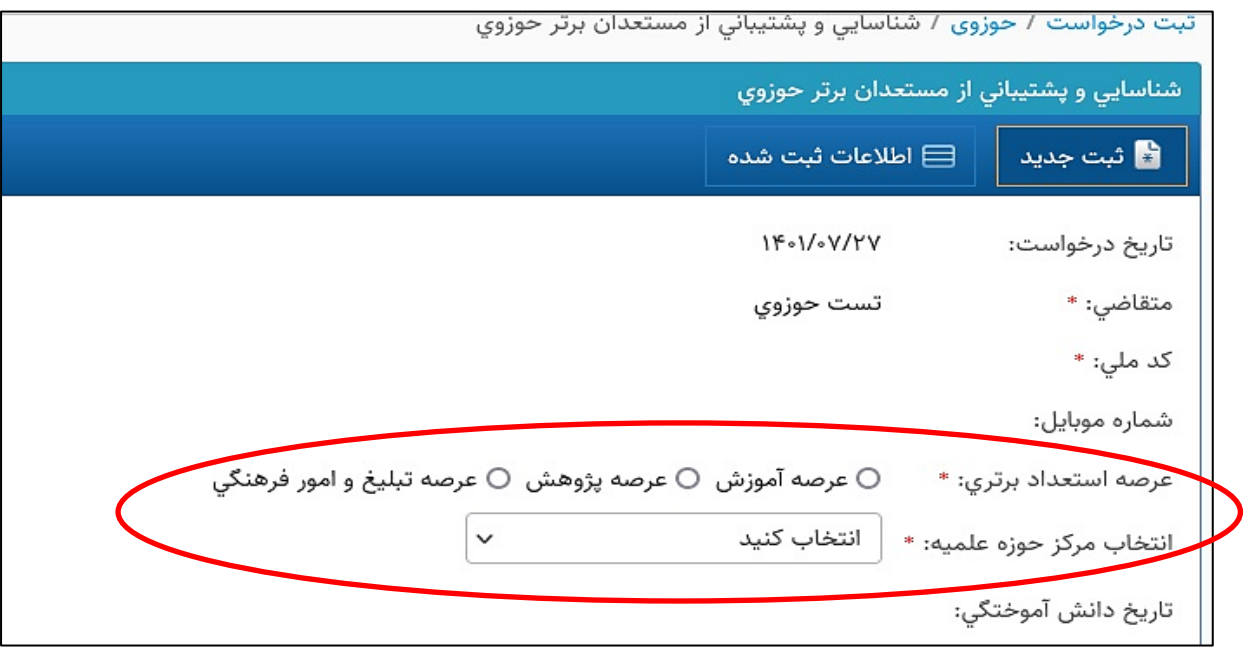

## ۳ـ۳. با پذيرش موافقتنامه (تيک زدن مربع انتهاي فرم) و «ذخيره»، درخواست متقاضي به کارتابل کارشـناس ذيربـط در مرکز حوزهٔ علمیهٔ انتخاب شده ارسال میشود.

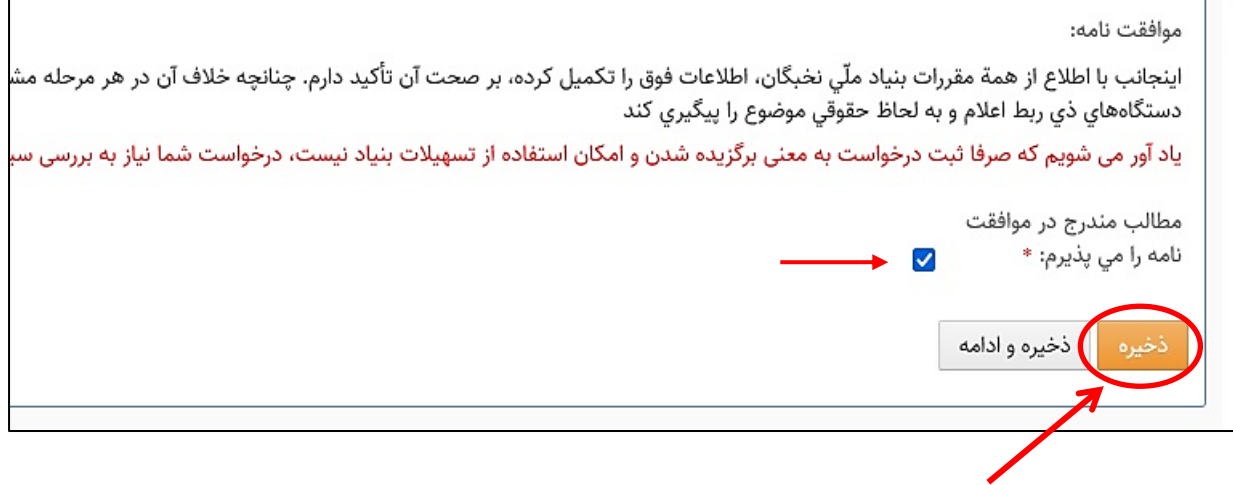

**يادآوري ٤:** پس از ثبت درخواست، پروندهٔ متقاضيان توسط مراکز حوزوي بررسي و پس از طيّ مراحل لازم در

بنياد مل<sub>ّ</sub>ى نخبگان، نتيجه به «ميز کار» متقاضيان در سامانهٔ سينا ارسال م<sub>ى</sub> گردد.

**معاونت مستعدان و آيندهسازان پايیز 1401**